# Log in and out of ONE's NEO System

Quick Guide

Publication date April 9, 2024 Copyright © One Network Enterprises

No part of this document may be reproduced, stored in a retrieval system, or transmitted in any form or by any means, electronic, mechanical, photocopying, recording, or otherwise, without prior written permission of One Network Enterprises, Inc.

## **1. Logging in to NEO and Configuring the Sign-On Page**

Users have a single sign-on screen into the ONE system, and the sign-on screen has configuration features.

## **Complete the following steps to log in to the ONE system and the NEO interface:**

1. Type in the correct URL in a browser search bar. Typically, this is **https://logon.onenetwork.com**. The ONE sign-on screen displays with audio and video features. Displays might vary.

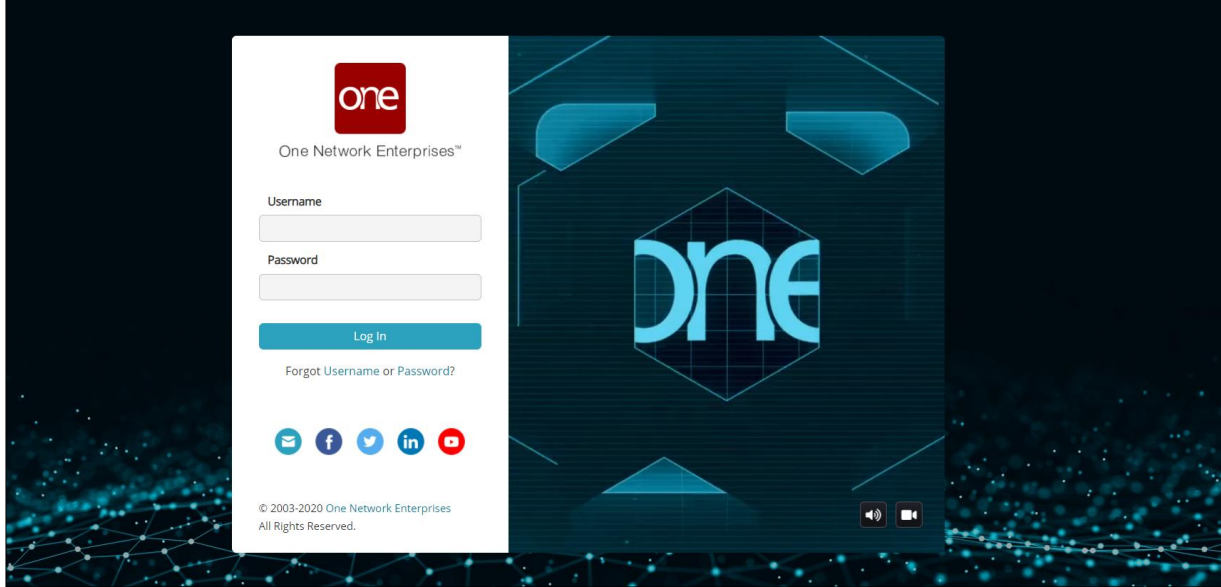

- 2. Enter your username in the **Username** field.
- 3. Enter your password in the **Password** field.

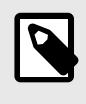

## **NOTE**

The Username and Password fields are case sensitive. Enter upper- and lowercase letters precisely.

4. Click the **Log In** button.

Some users are logged into the ONE system. Some users see a selection of networks as shown below.

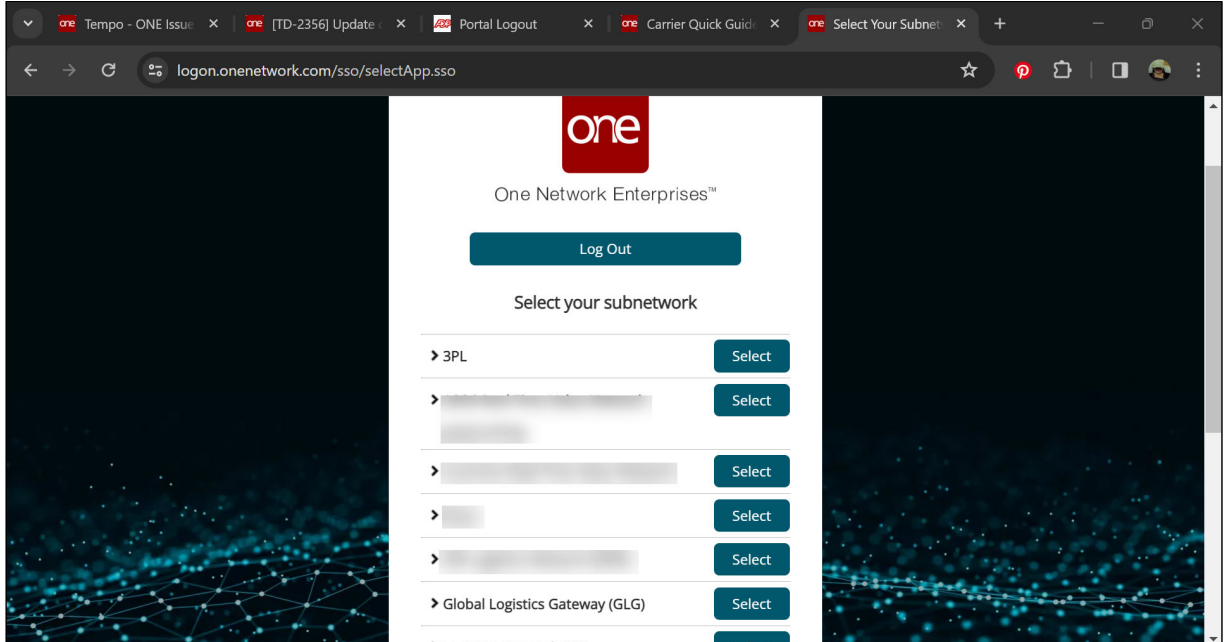

5. Click the **Select** button for your network.

**TIP**

For more information about each subnetwork, click the expansion arrow to the left of each subnet name.

The NEO dashboard assigned to your user role displays.

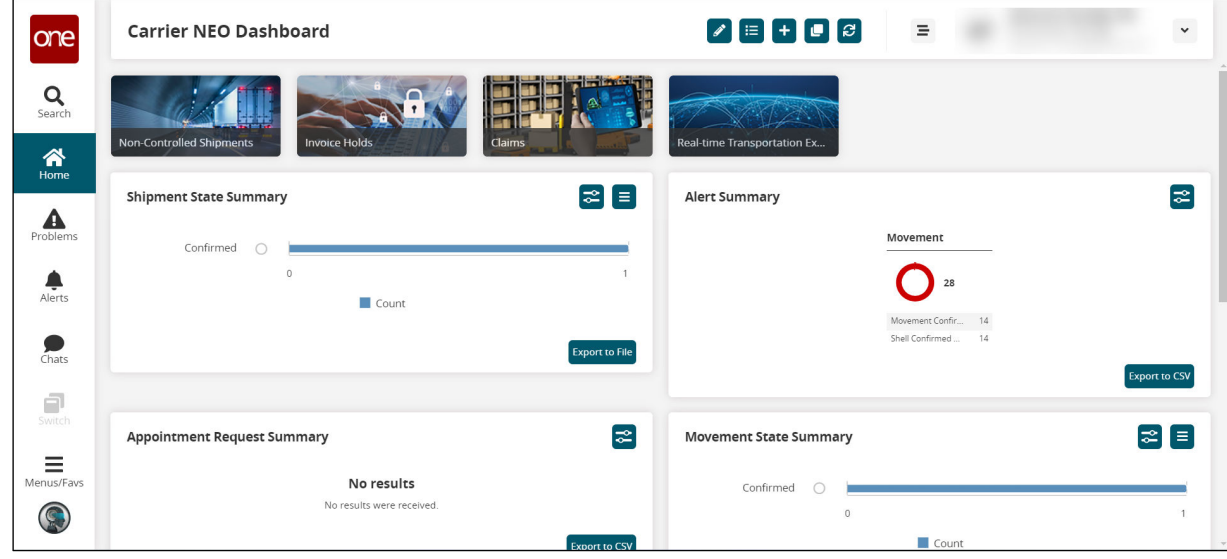

### **Complete the following steps to configure the sign-in screen:**

1. Type in the correct URL in a browser search bar. The ONE sign-on screen displays with audio and video features that play in a continuous loop.

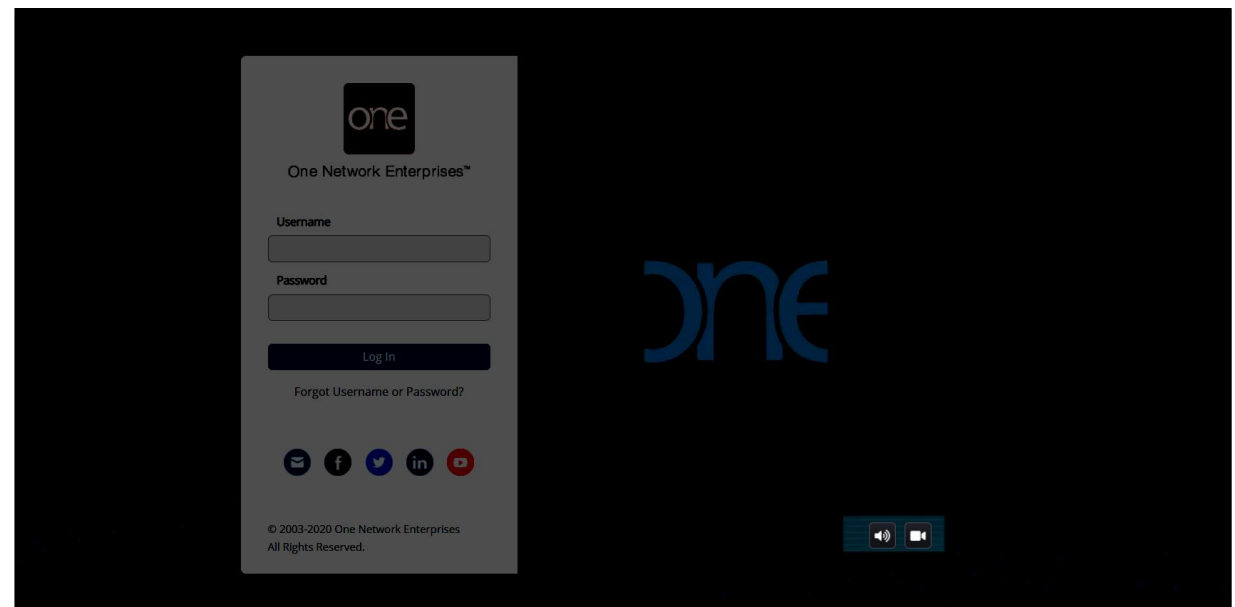

- 2. Click the audio (speaker) icon. The icon changes to show that the audio is turned off for the sign-on screen.
- 3. Click the video (camera) icon. The video loop changes to a static picture of NEO. The audio and video selections remain the same until changed.

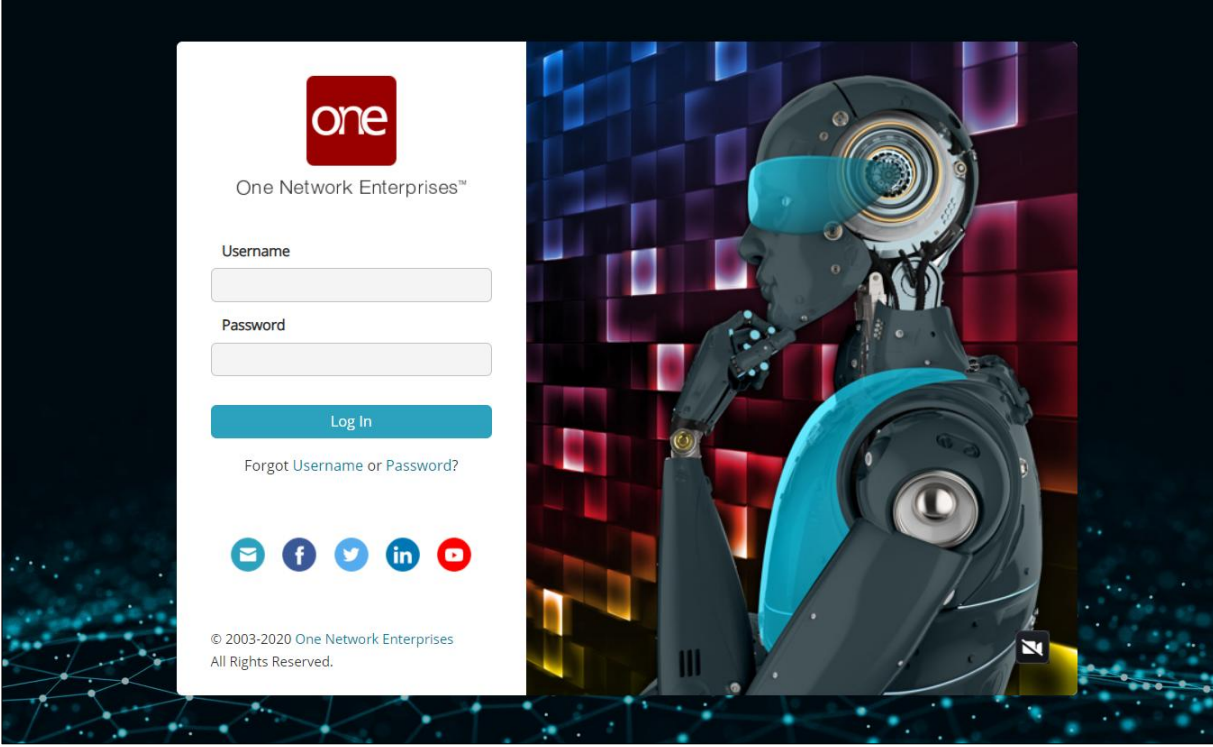

## **2. Logging out of NEO**

Users can log out of ONE's NEO system through the User Profile panel.

### **Complete the following steps to log out:**

1. Click the arrow button for the **User Profile** slideout as shown in the screenshot below. The slideout displays user profile and settings options.

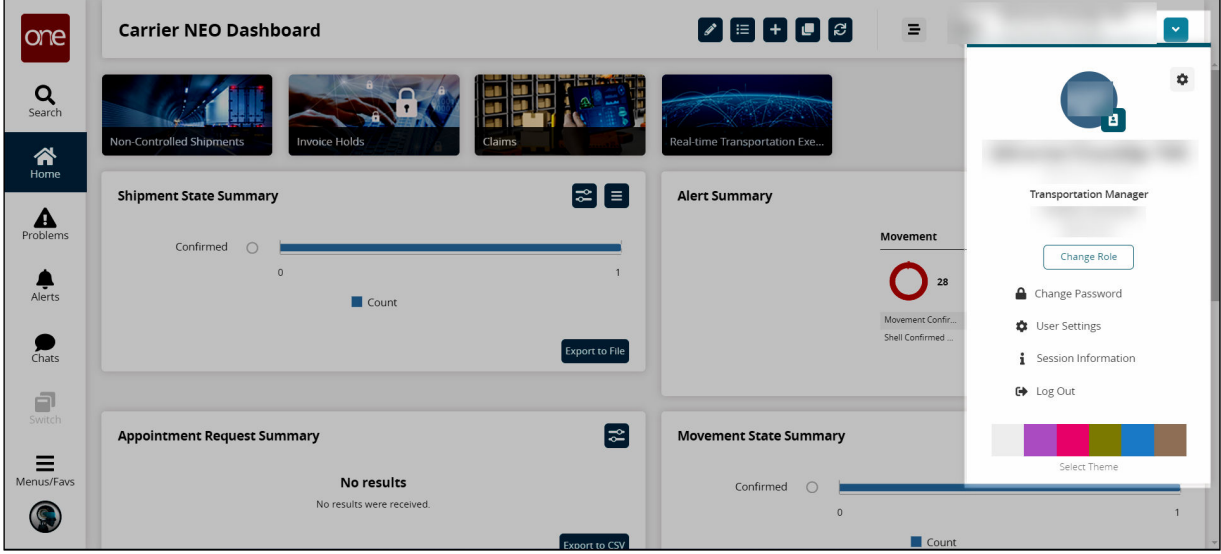

- 2. Click the **Log Out** option. The Log Out confirmation pop-up displays.
- 3. Click the **Yes** button. The Logged Out screen displays.

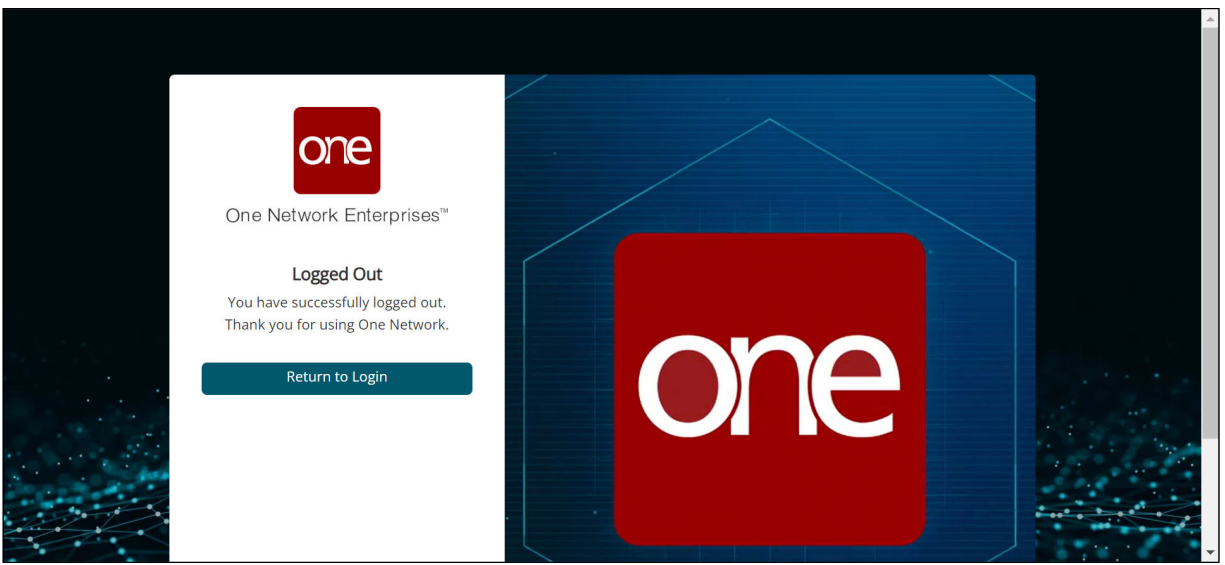

4. Click the **Return to Login** button to log back into the ONE system.